## **Classroom**

# 学生用户指南

文档版本 02 发布日期 2022-11-29

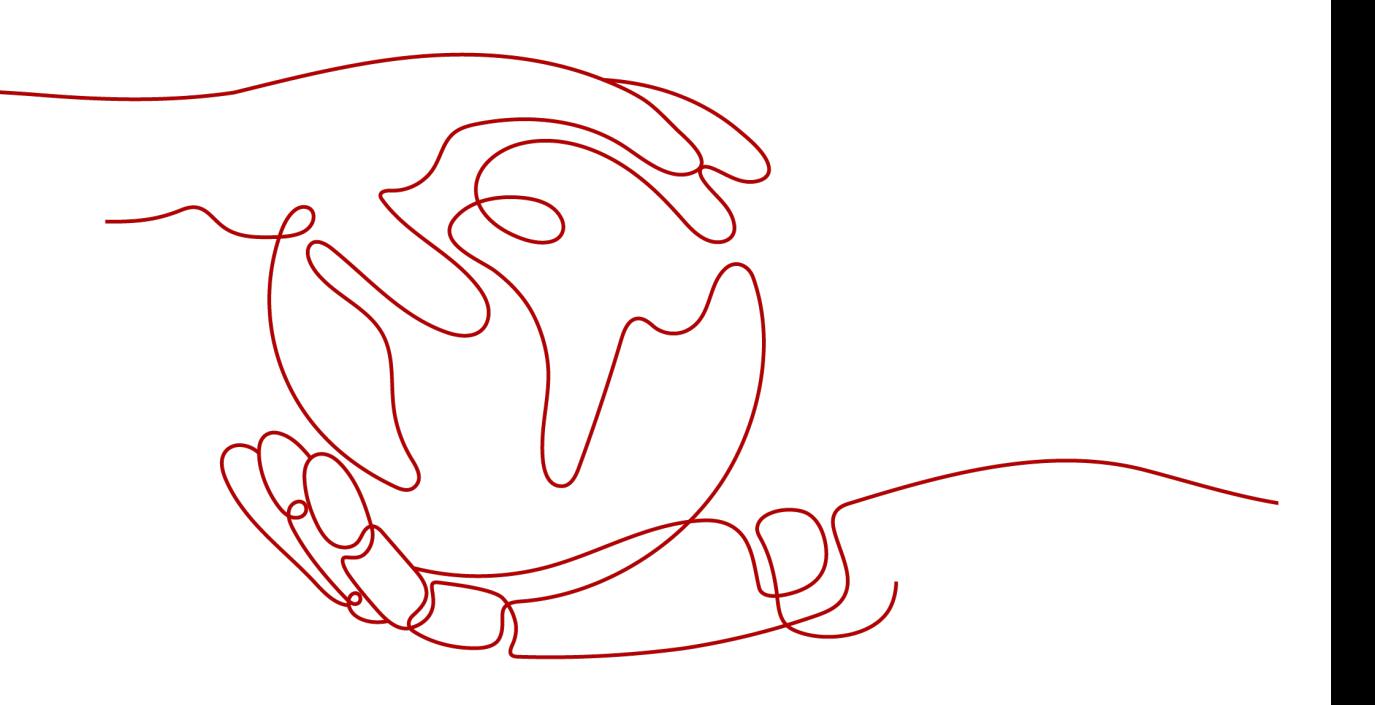

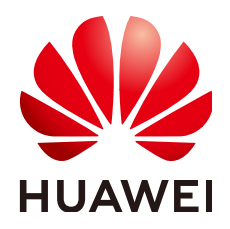

### 版权所有 **©** 华为技术有限公司 **2023**。 保留一切权利。

非经本公司书面许可,任何单位和个人不得擅自摘抄、复制本文档内容的部分或全部,并不得以任何形式传 播。

### 商标声明

**、<br>HUAWE和其他华为商标均为华为技术有限公司的商标。** 本文档提及的其他所有商标或注册商标,由各自的所有人拥有。

### 注意

您购买的产品、服务或特性等应受华为公司商业合同和条款的约束,本文档中描述的全部或部分产品、服务或 特性可能不在您的购买或使用范围之内。除非合同另有约定,华为公司对本文档内容不做任何明示或暗示的声 明或保证。

由于产品版本升级或其他原因,本文档内容会不定期进行更新。除非另有约定,本文档仅作为使用指导,本文 档中的所有陈述、信息和建议不构成任何明示或暗示的担保。

安全声明

### 漏洞声明

华为公司对产品漏洞管理的规定以"漏洞处理流程"为准,该政策可参考华为公司官方网站的网址: [https://](https://www.huawei.com/cn/psirt/vul-response-process) [www.huawei.com/cn/psirt/vul-response-process](https://www.huawei.com/cn/psirt/vul-response-process)。 如企业客户须获取漏洞信息,请访问: [https://securitybulletin.huawei.com/enterprise/cn/security](https://securitybulletin.huawei.com/enterprise/cn/security-advisory)[advisory](https://securitybulletin.huawei.com/enterprise/cn/security-advisory)。

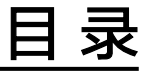

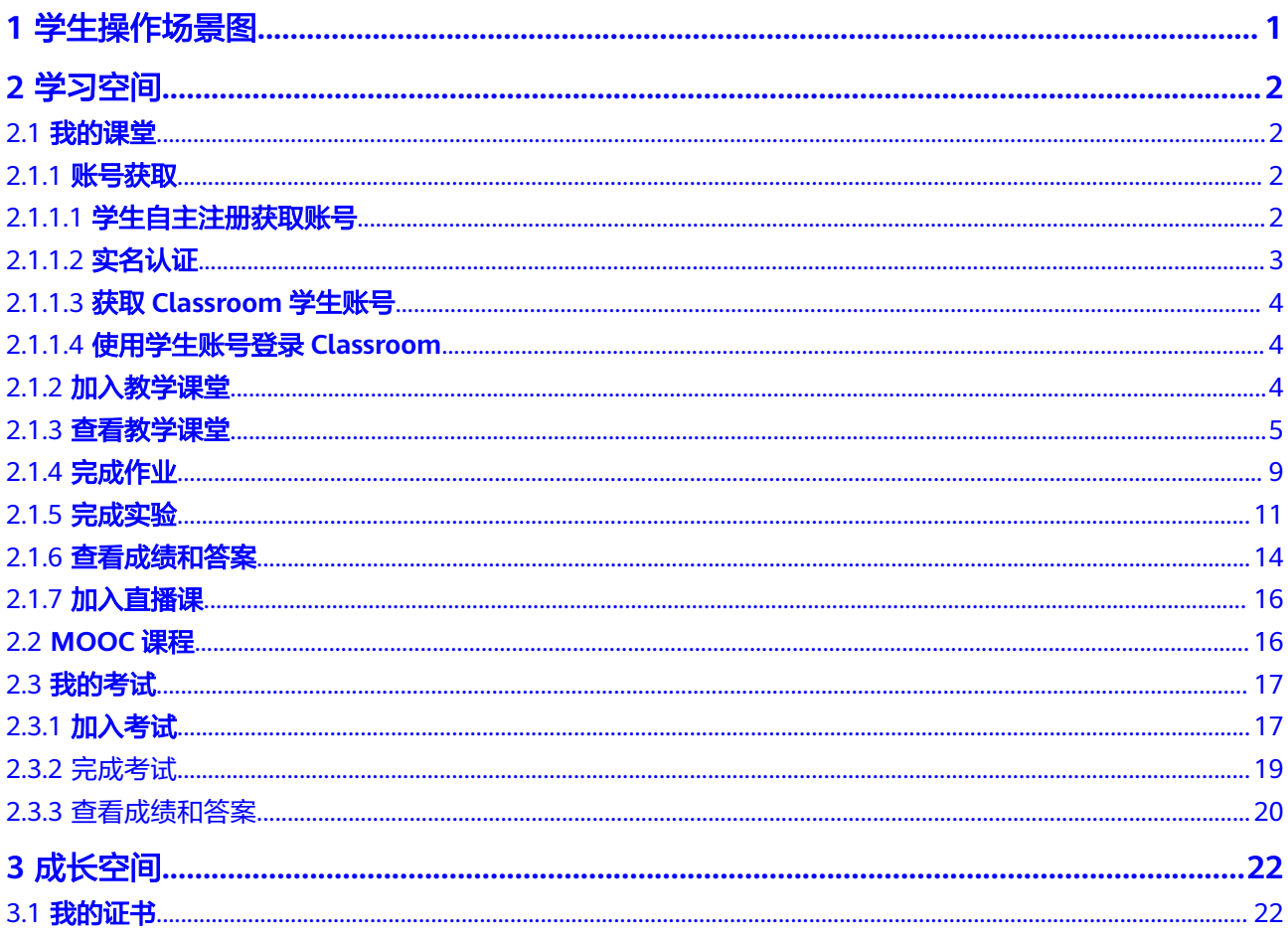

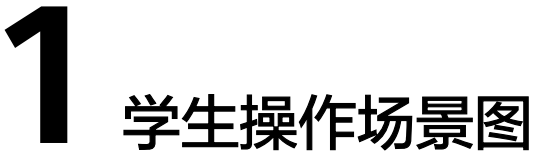

### <span id="page-4-0"></span>学生使用Classroom进行课堂学习的场景操作,如下图所示。

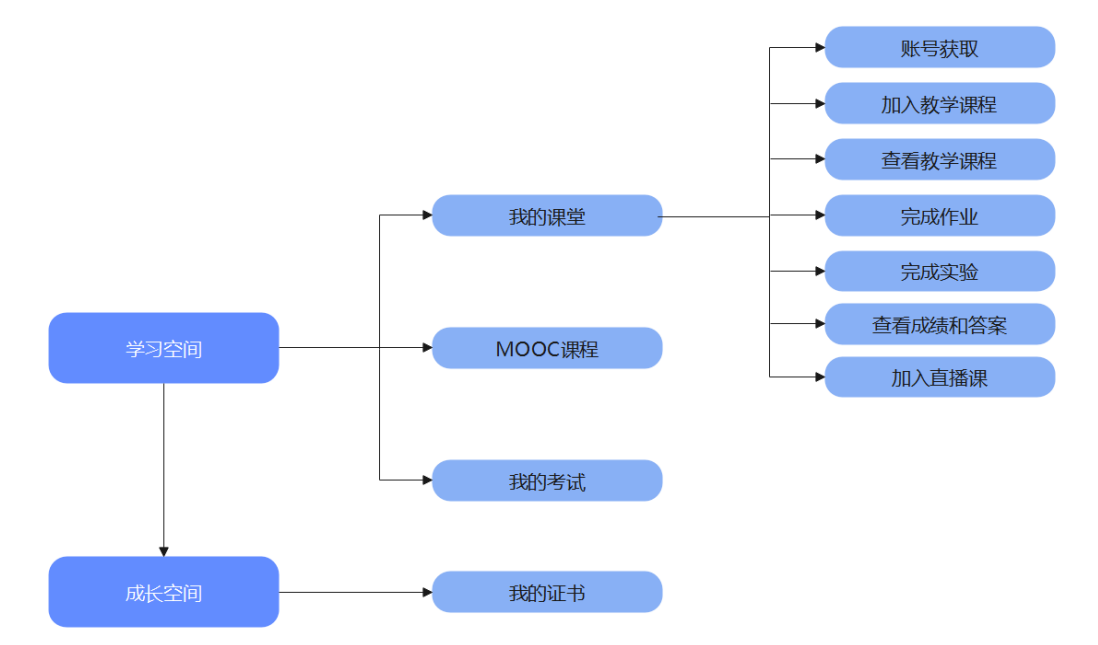

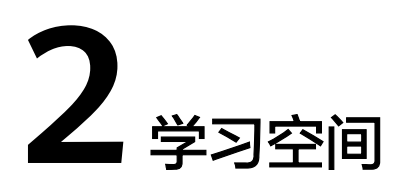

<span id="page-5-0"></span>2.1 我的课堂 [2.2 MOOC](#page-19-0)课程 2.3 [我的考试](#page-20-0)

## **2.1** 我的课堂

**2.1.1** 账号获取

### **2.1.1.1** 学生自主注册获取账号

步骤**1** 学生进入[华为云](https://reg.huaweicloud.com/registerui/cn/register.html?locale=zh-cn&service=https%3A%2F%2Fwww.huaweicloud.com%2F#/register),并按照页面提示注册账号。

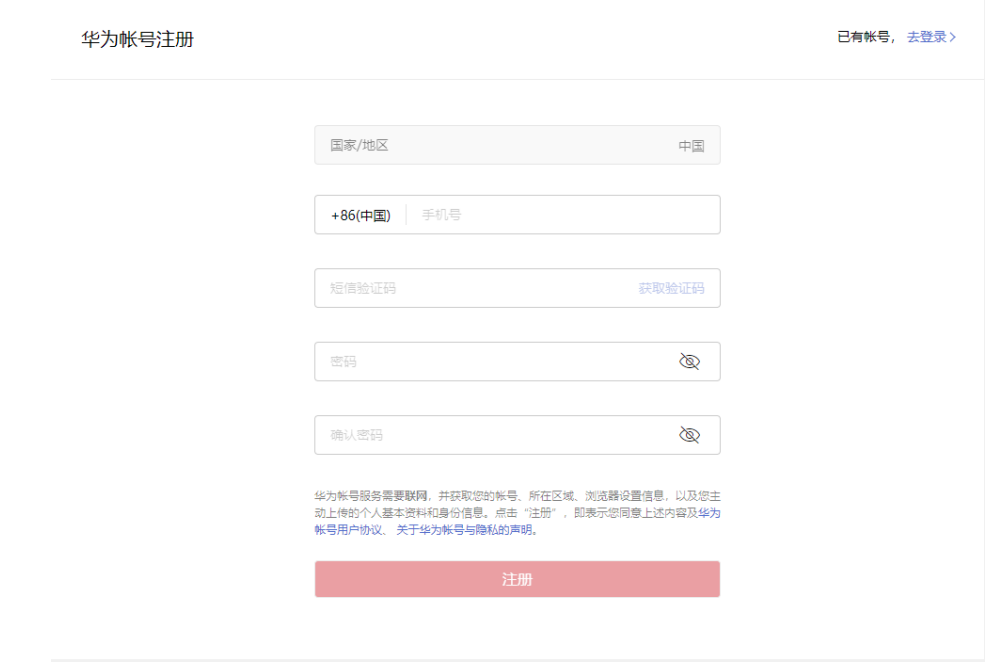

<span id="page-6-0"></span>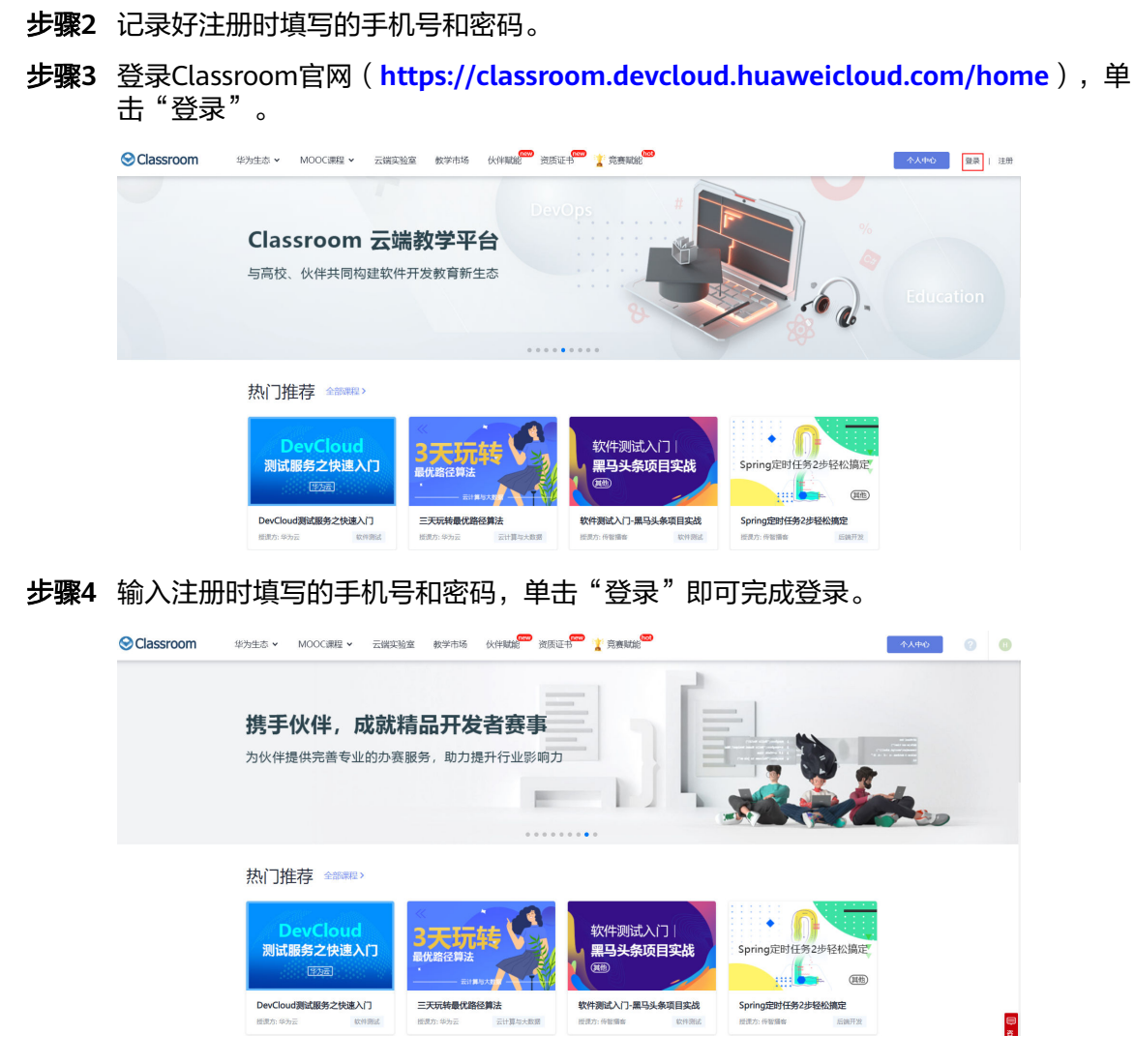

**----**结束

### **2.1.1.2** 实名认证

### 准备工作

- 华为云学生账号:用于登录Classroom时,使用的账号。
- 认证所需材料:认证视频、银行卡号或护照。
- 打开**[Classroom](https://classroom.devcloud.cn-north-4.huaweicloud.com/index)**官网。

### 操作步骤

- 步骤**1** 打开Classroom官网,单击顶部的"去认证"。
- 步骤**2** 选择"实名认证 > 个人认证"。
- 步骤**3** 选择"扫码认证"。
- 步骤**4** 根据提示完成个人实名认证。

### <span id="page-7-0"></span>**2.1.1.3** 获取 **Classroom** 学生账号

- 步骤**1** 登录给老师提供的邮箱。
- 步骤2 找到发件人为"MailSender [system@info.huaweicloud.com]",邮件标题为"新建 用户名和初始密码"的邮件。
- 步骤**3** 从中获取账号名、用户名、初始密码及Classroom链接。
- 步骤**4** 登录Classroom官网(**<https://classroom.devcloud.huaweicloud.com/home>**),单 击"登录"。
- 步骤**5** 选择"IAM用户登录"。

**----**结束

### **2.1.1.4** 使用学生账号登录 **Classroom**

- 步骤**1** 在激活邮件中获取链接进行登录。
- 步骤**2** 单击"IAM用户登录",依次输入账号名、用户名、初始密码。

说明

"账号登录"适用于管理员账号, "IAM用户登录"适用于子账号。

步骤**3** 单击"登录"。

进入后输入初始密码、新密码、单击"获取邮箱验证码"。

- 步骤4 打开邮箱后,找到发件人为"system@info.hueweicloud.com",标题为"华为云邮 箱验证码邮件"邮件,获取"邮件验证码"后,输入到修改密码界面"邮件验证码" 框中。
- 步骤**5** 单击"确定"。

**----**结束

### **2.1.2** 加入教学课堂

#### 操作步骤

步骤**1** 打开老师/好友提供的二维码或课堂链接。

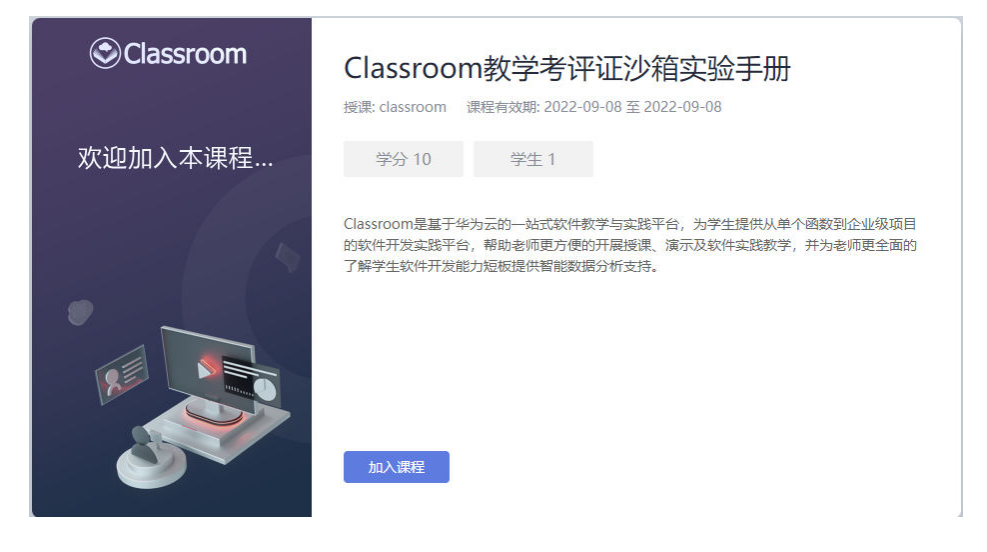

- 课堂链接地址参考:https://classroom.devcloud.huaweicloud.com/joinclass/\*\*\*\*\*
- 如之前从未登录过Classroom,则需要登录。

<span id="page-8-0"></span>步骤**2** 单击"加入课堂"。

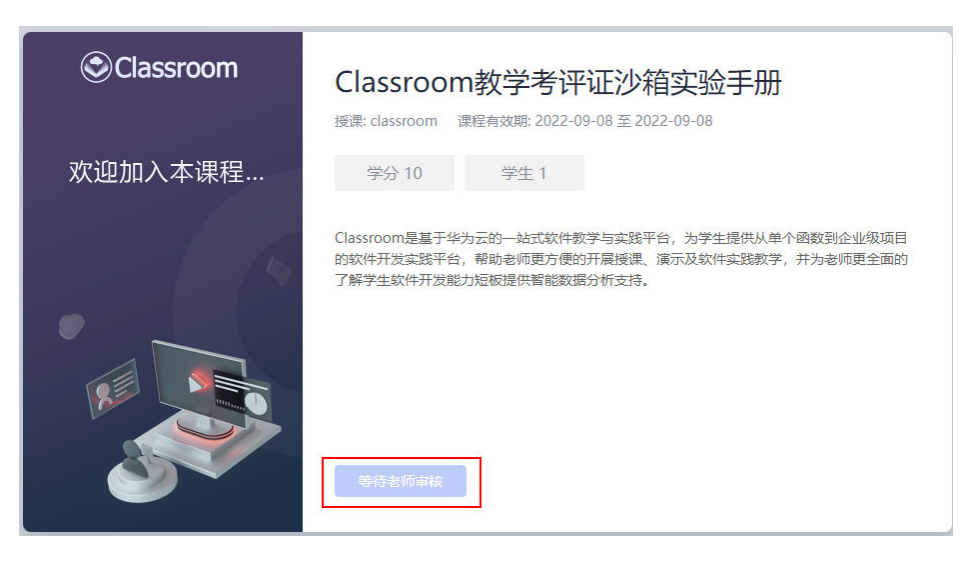

#### 说明

表示部分课堂设置加入审核,可联系课堂老师及时审核。

步骤**3** 审核通过之后,进入课堂首页。

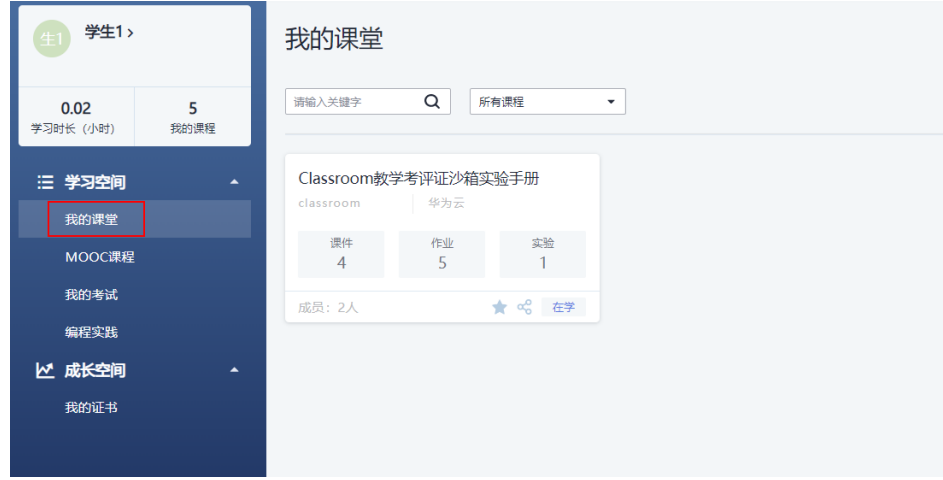

**----**结束

### **2.1.3** 查看教学课堂

### 操作步骤

步骤**1** 打开**[Classroom](https://classroom.devcloud.cn-north-4.huaweicloud.com/index)**官网,单击"个人中心"。

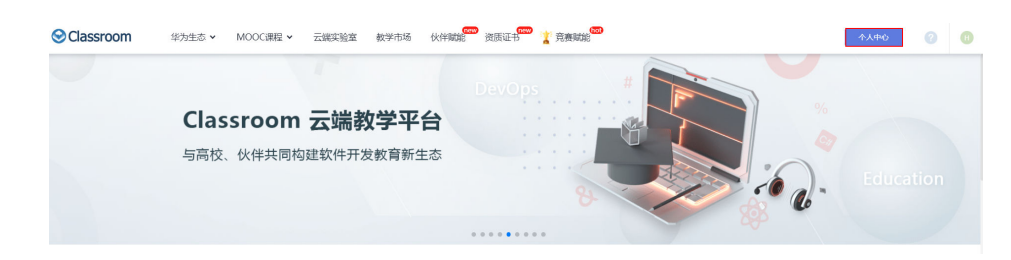

### 步骤**2** 选择目标课堂。

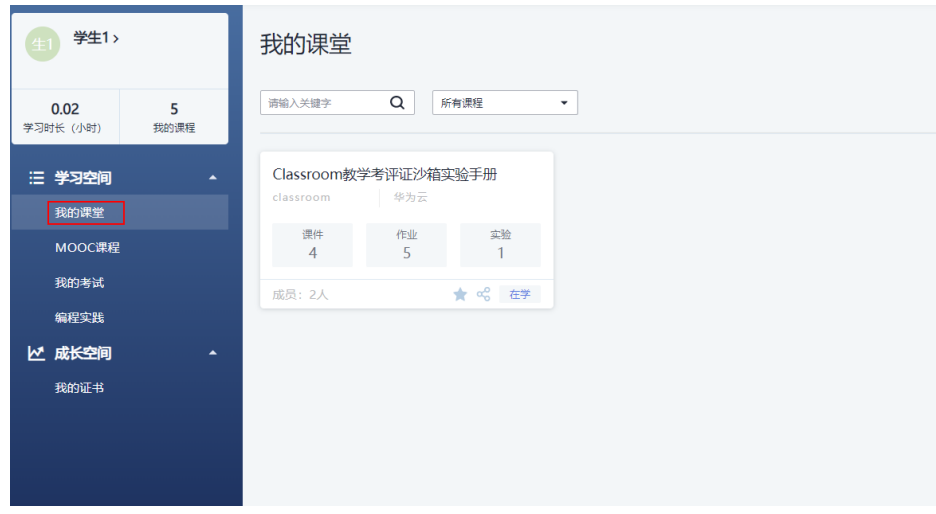

说明

- 为了获得更好的产品体验,需进行实名认证。
- 左侧展示的为已经被邀请加入的课堂,如需加入更多的课堂,需联系课堂老师提供加入二维 码或链接。
- <mark>步骤3</mark> 在目标课程中,单击<sup>60</sup>可以将该课程分享给其他学员。单击<mark>:</mark>可以将该课堂添加到 "我关注的"。

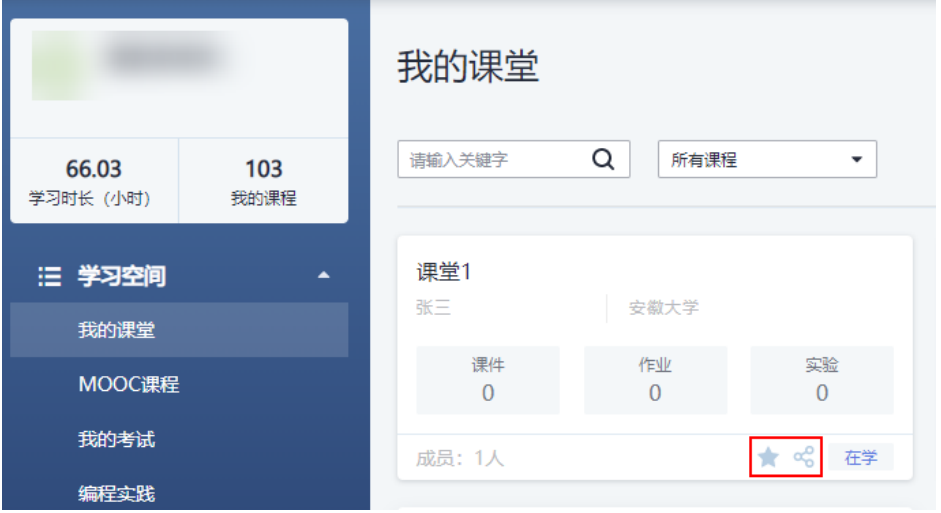

学生可以在左侧搜索栏内输入课程名称,搜索对应的课程。

学生可以在右侧下拉栏内选择"所有课程"、"我关注的"、"正在学的"、"已完 成"四种状态找到对应的课程。

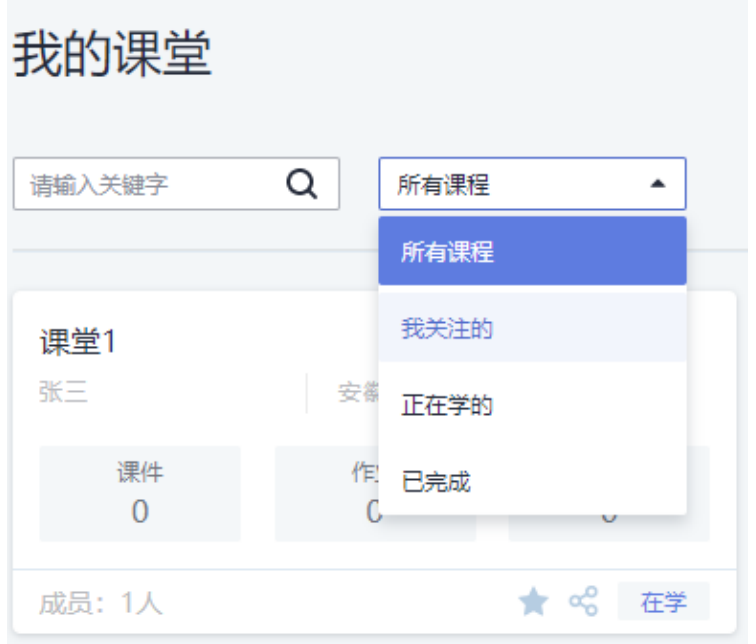

### 步骤**4** 选择课堂,即可查看课堂的详细内容。

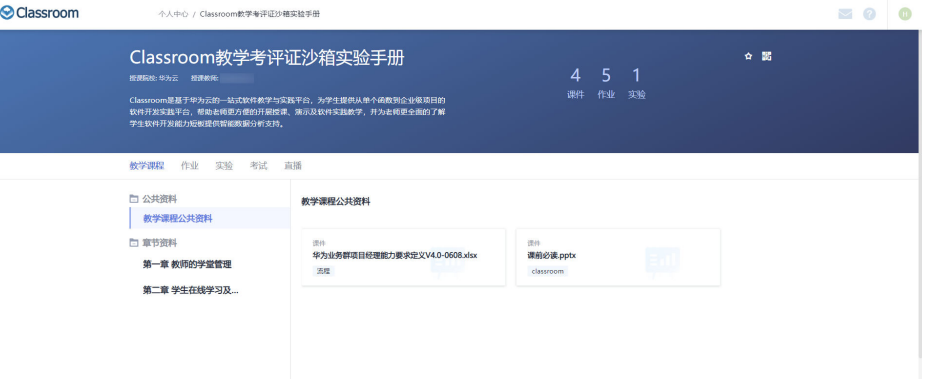

### 说明

- 教学课程 是老师进行教学任务的主要入口。
- 作业 为该课堂所有作业的归集入口,可以查看待提交和已经提交的作业。
- 实验 是该课堂所有实验相关内容的归集入口。
- 考试 是该课堂相关测验的入口。
	- 直播

是授课老师所有直播内容的归集入口。

步骤**5** 开始学习。

- 页面顶部为该课堂的包含的内容分类,课堂、作业、实验考试和直播。 每一个分类都可以点开进入。
- 左侧为课堂的章节列表,右侧为打开章节所包含的内容。
- 单击章节后面的空白处(如图上红圈所示),可以折叠对应章节的内容。

#### 步骤**6** 查看具体内容。

进入到具体的章节之后,可以在资料模块完成知识的学习,在作业模块完成学习知识 的自我检查。

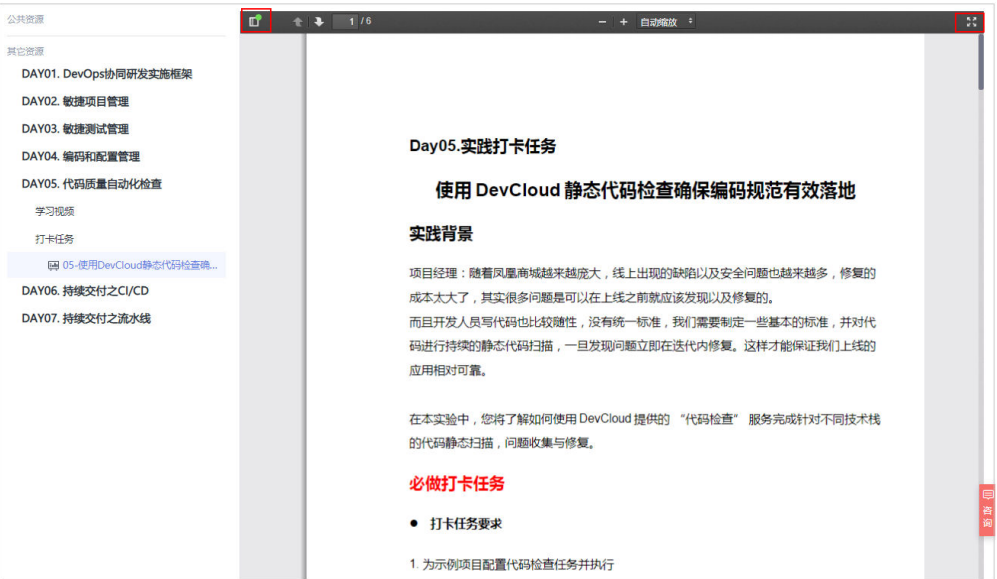

- 单击左侧导航栏可以切换不同的学习内容。
- 预览 按钮,可以打开或关闭资料的全局预览。
- 全屏 <br>全屏 <sup> </sup>按钮,可以最大化实现资料预览。

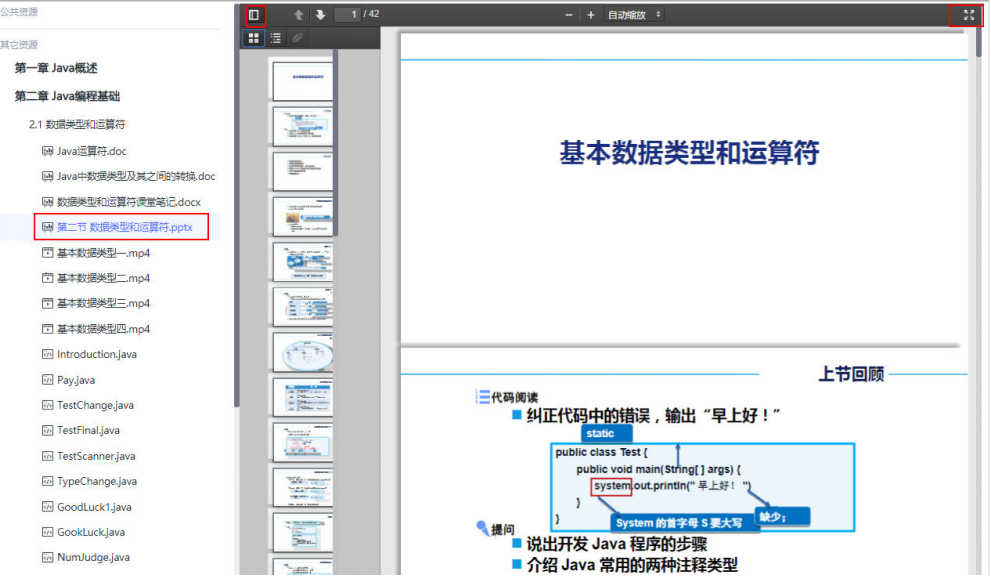

#### <span id="page-12-0"></span>步骤**7** 学习返回。

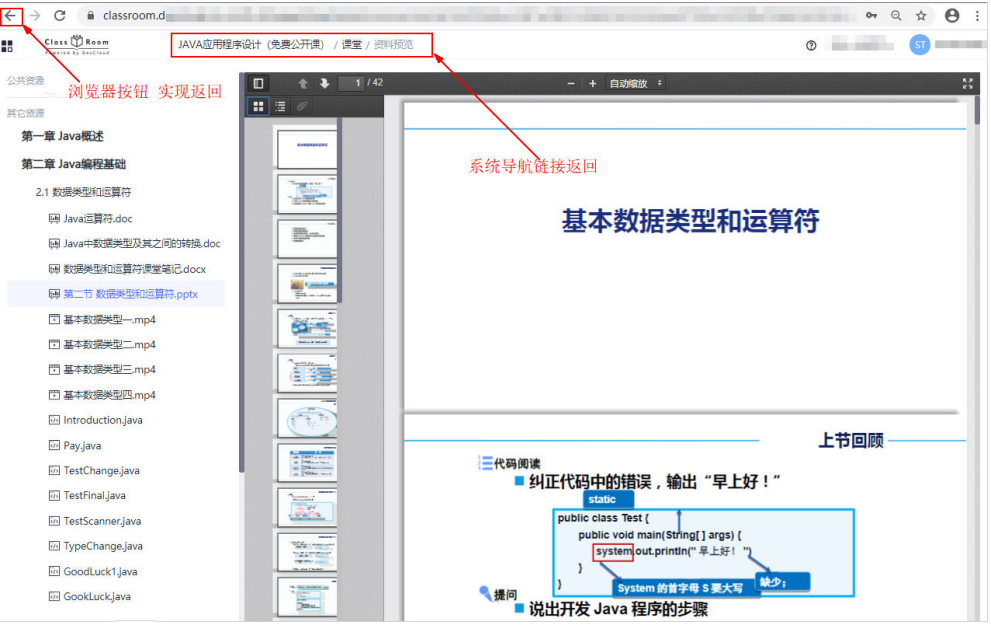

### 说明

- 方案一:通过Classroom的导航链接进行返回(推荐此种方案)。
- 方案二:通过浏览器自带的返回按钮进行返回。

**----**结束

## **2.1.4** 完成作业

### 准备工作

- 华为云学生账号登录Classroom
- 进入教学平台
- 进入需要完成作业的课堂

### 操作步骤

步骤**1** 进入目标课堂页面,通过作业入口即可看到该课堂的所有作业。

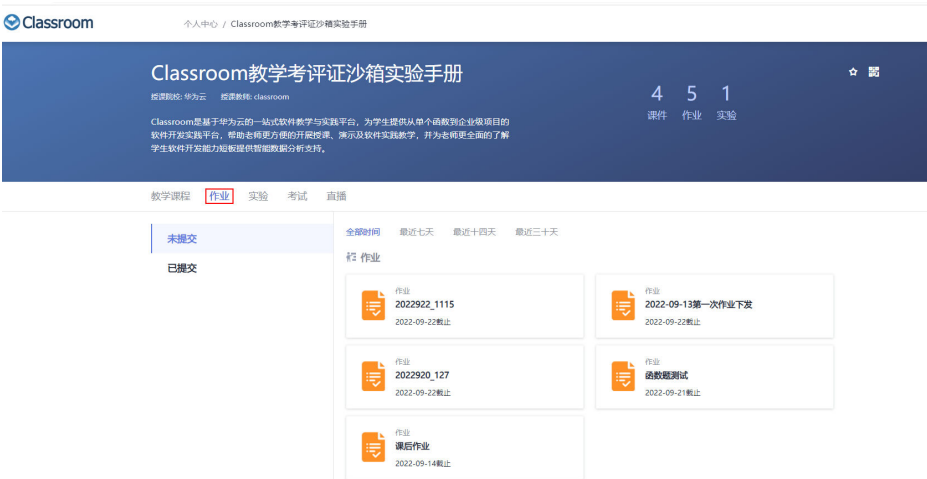

步骤**2** 选择需要完成作业,单击作业卡片即可进入作业详情。

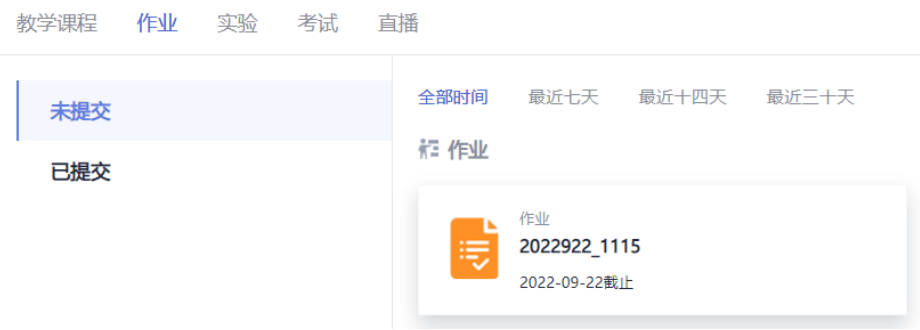

### 说明

- 系统已经作业按照时间维度划分为未提交和已提交,只需要关注未提交的分类即可。
- 为了更好的筛选作业,将作业截止日期按照时间维度划分为最近7天、最近14天和最近30 天。

### 步骤**3** 查看习题等详细内容。

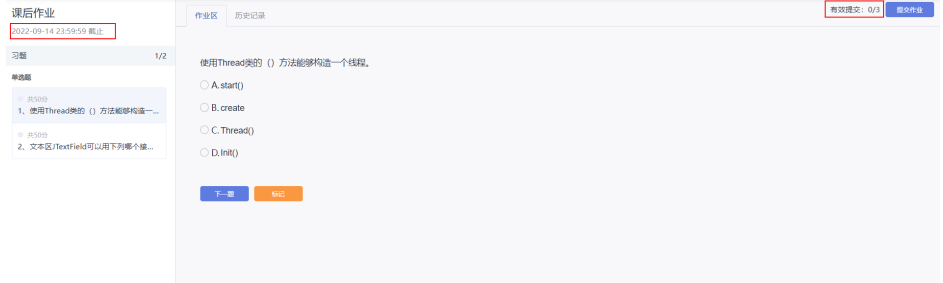

- <span id="page-14-0"></span>● 每份作业都有截止时间和提交次数的限制,需要各位同学注意。
- 自动提交功能:为了最大限度保障各位同学的权益,作业到期后会帮助从未提交的作业自动 提交。
- 为了方便大家查询提交历史,系统也在作业区域设置了历史记录功能,帮助大家查询提交历 史。
- 针对单人项目题,建议大家使用CloudIDE进行在线编辑完成。

**----**结束

## **2.1.5** 完成实验

### 准备工作

- 华为云学生账号登录Classroom
- 进入教学平台
- 进入需要完成实验的课堂

### 操作步骤

步骤**1** 打开Classroom官网的指定课堂,切换到"实验"页签。

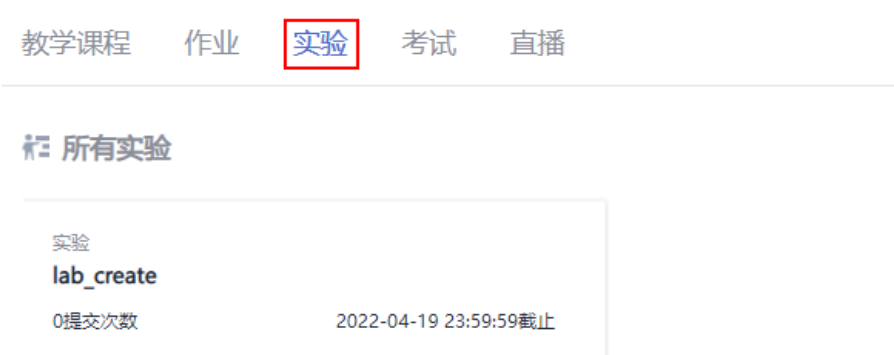

#### 说明

- 进入到课堂之后,单击顶部的实验按钮即可。
- 进入实验之后,可以查看该实验提交的截止时间。

### 步骤**2** 查看实验详情。

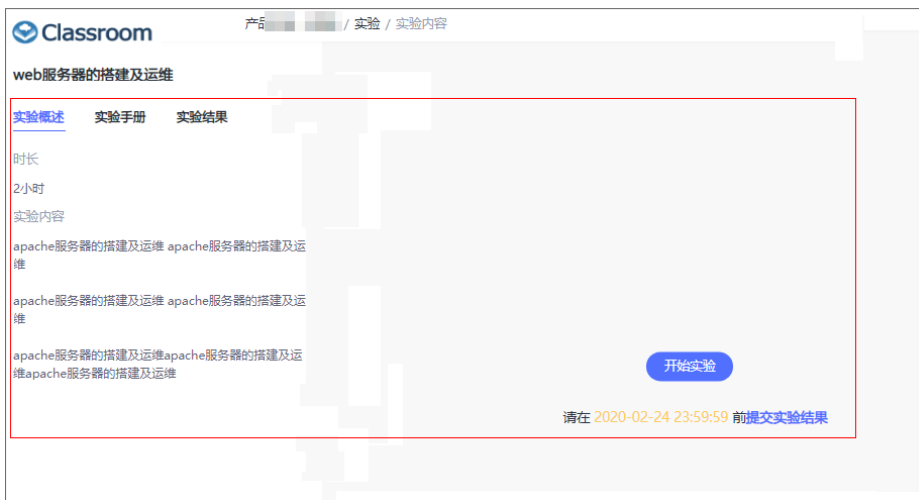

实验详情页面分为左右两部分:

- 左边为实验的基础信息,包含实验概述、实验手册和实验报告。
	- 实验概述:包含了实验时长和实验的基本情况。
	- 实验手册:是教大家如何一步一步完成实验的操作指引。
	- 实验结果:实验报告是根据教学任务每人都必须提交的制式文档。
- 右侧为开始实验按钮、实验最后的提交时间和提交实验报告。

### 步骤**3** 开始实验。

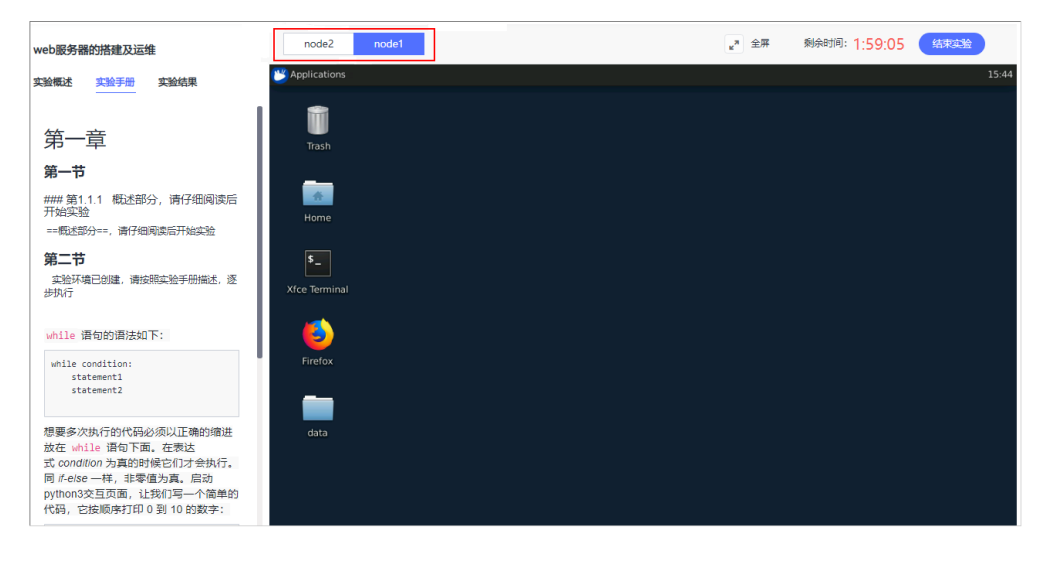

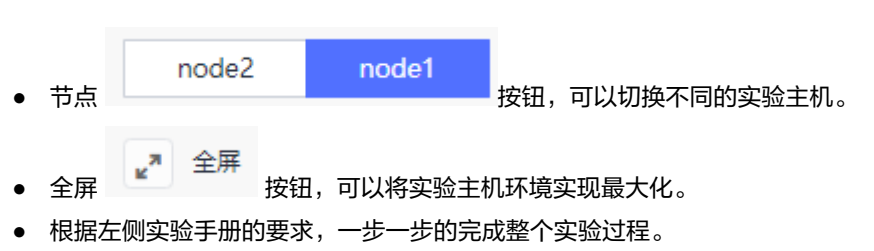

- 开始实验之前,最好先下载实验报告,明确哪些需要实现截图,不然要再做一次实验哦。
- 实验过程中,一定要注意剩余时间,剩余时间一旦为零,会清空当前实验环境。

步骤**4** 结束实验。

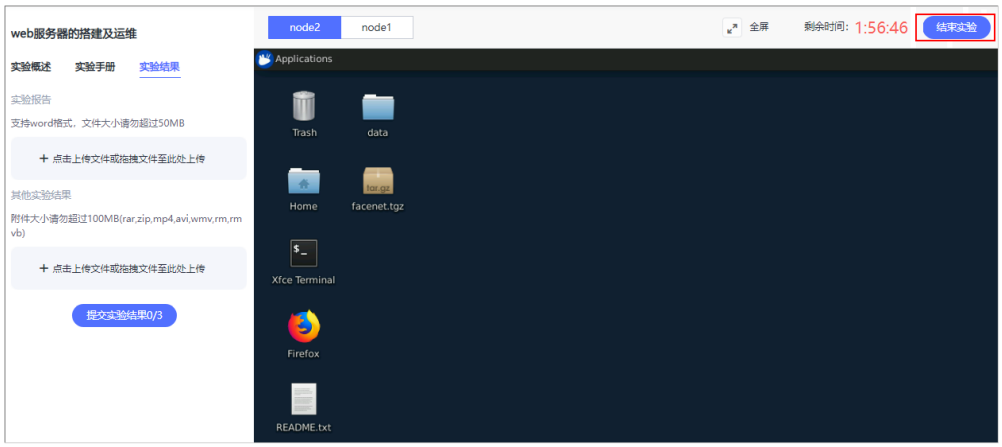

步骤**5** 提交实验报告。

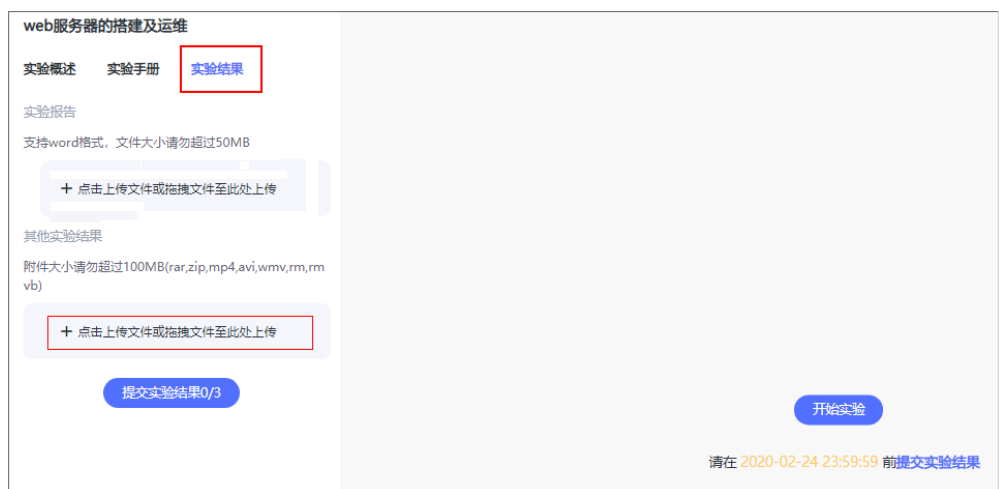

#### 说明

- 在结束实验之后,单击实验结果,通过上传实验报告或其他实验结果,完成整个实验。
- 实验报告的提交是有次数限制,请各位同学修改完毕之后再提交。

## <span id="page-17-0"></span>**2.1.6** 查看成绩和答案

### 准备工作

- 华为云学生账号登录Classroom
- 进入教学平台
- 进入需要查看成绩课堂

### 操作步骤

步骤1 进入目标课堂页面,通过作业入口即可看到该课堂的所有作业。

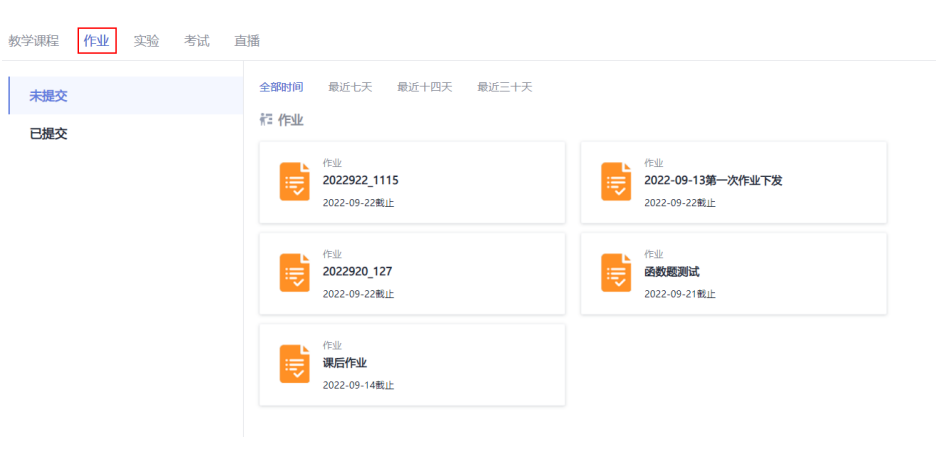

#### 步骤**2** 在已提交分类中查找提交的作业。

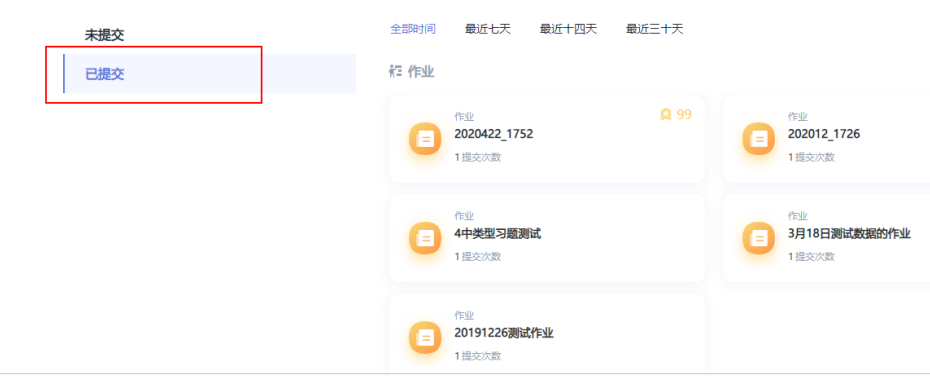

#### 说明

老师已经批改的作业,会在作业卡片的右上角显示对应的分数。

步骤**3** 单击作业卡片,查看作业的答案和成绩。

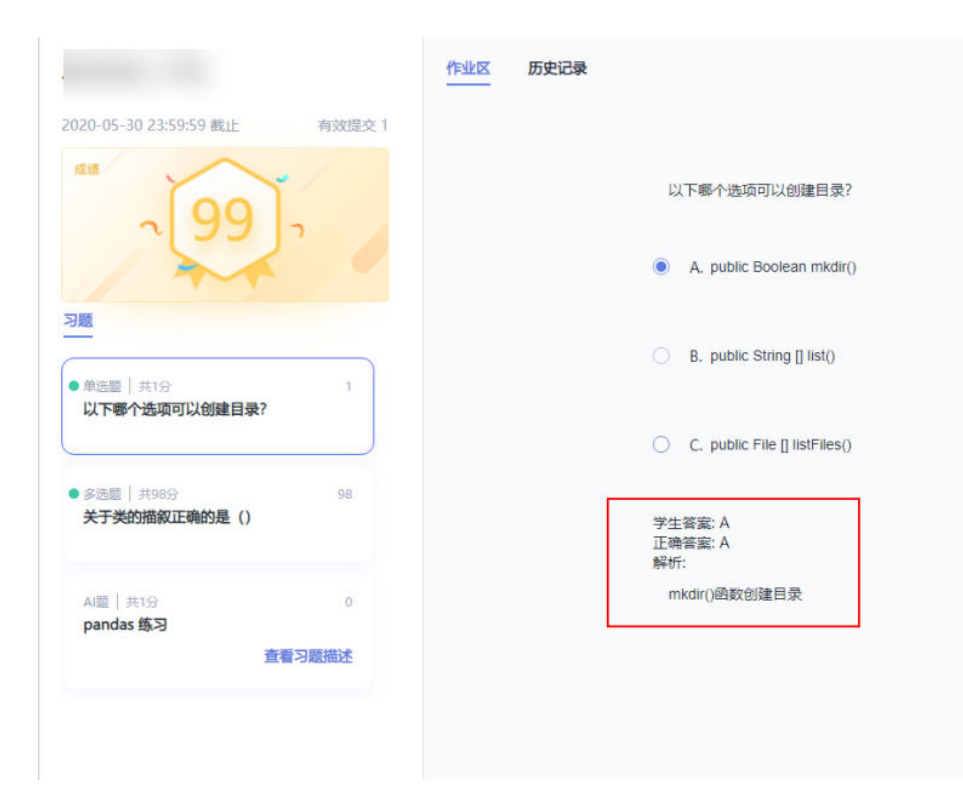

### 步骤**4** 单击历史记录,可以查看学生提交作业的历史信息。

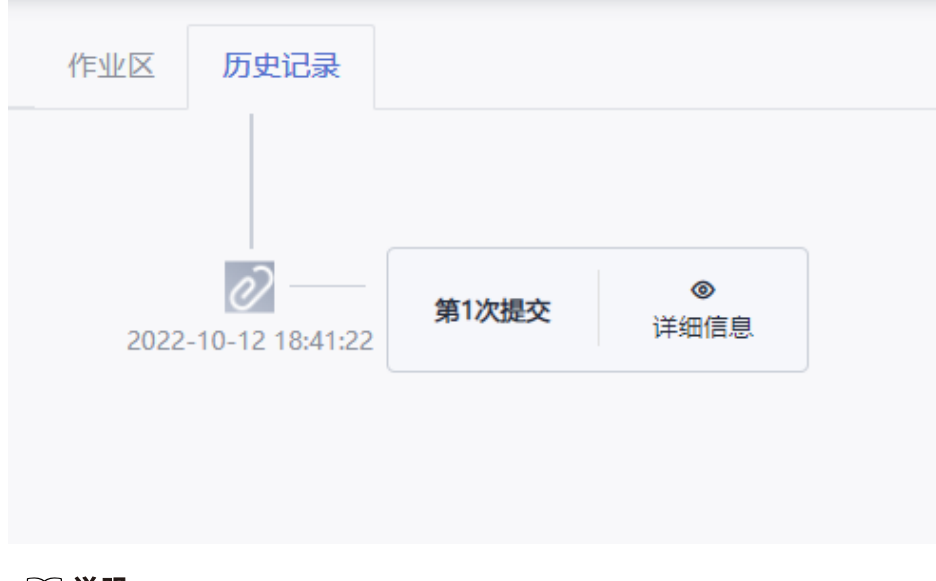

### 说明

- 在习题列表的上方会展示当前作业的成绩。
- 在习题作答区域会显示正确的答案及解析,查看答案及解析需要老师公布答案才可看到。

## <span id="page-19-0"></span>**2.1.7** 加入直播课

### 准备工作

- 华为云学生账号: 用于登录Classroom时, 使用的账号。
- 参与直播课堂的二维码(已加入可以忽略)。

### 操作步骤

步骤**1** 打开Classroom官网,进入指定课堂(或扫描二维码进入课堂)。

步骤**2** 单击"直播"。

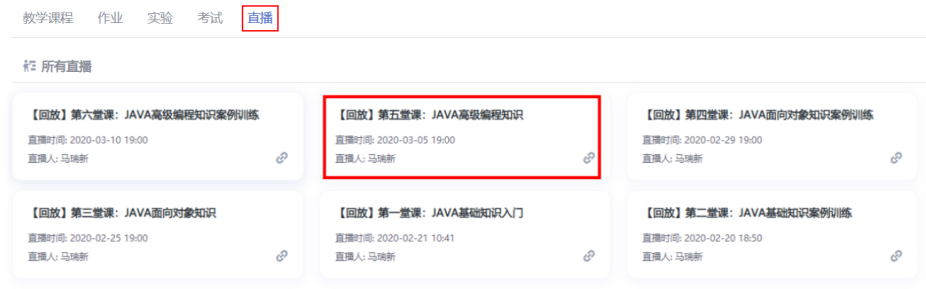

步骤**3** 选择指定直播课程即可参加。

**----**结束

## **2.2 MOOC** 课程

Classroom提供了MOOC课程专区,用于面向师生提供丰富的自学开放课程。

### 准备工作

● 华为云学生账号登录Classroom,进入教学平台。

### 操作步骤

步骤1 在教学平台首页,选择"MOOC课程"页签,单击"全部"进入到MOOC课程。也可 以根据需要进入不同类型的课程专区。

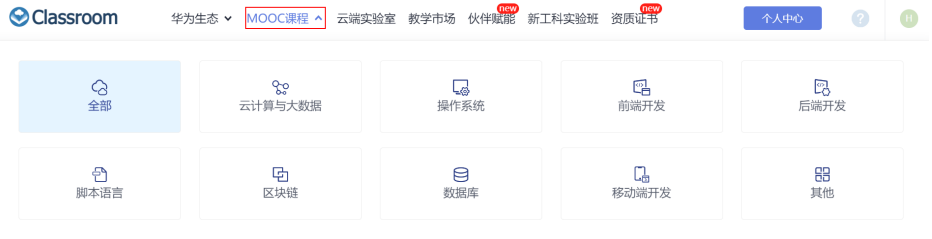

步骤**2** 根据需要进入相关课程,开始学习。

<span id="page-20-0"></span>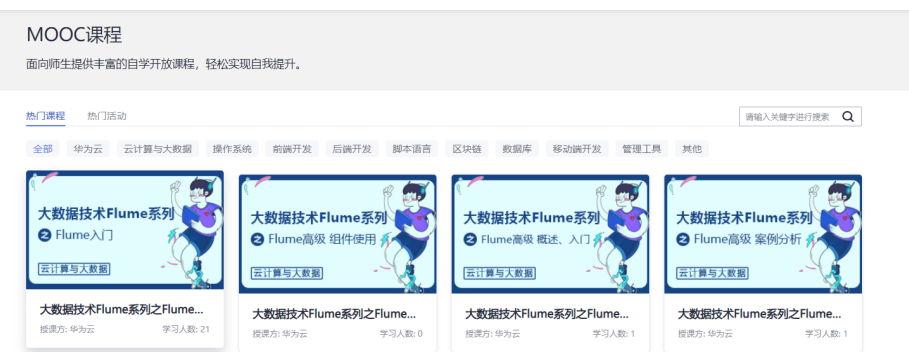

步骤**3** 学生可以在"个人中心"的学习空间,选择"MOOC课程",查看自己开始学习的课 程。

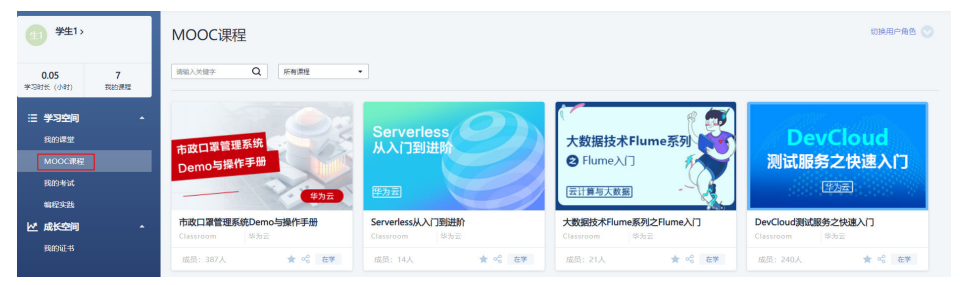

**----**结束

**2.3** 我的考试

## **2.3.1** 加入考试

准备工作

- 华为云学生账号登录Classroom
- 进入需要加入考试的课堂

### 通过教师的链接加入考试

步骤**1** 联系教师获取考试链接。

步骤**2** 通过链接登录后,单击"加入考试"。

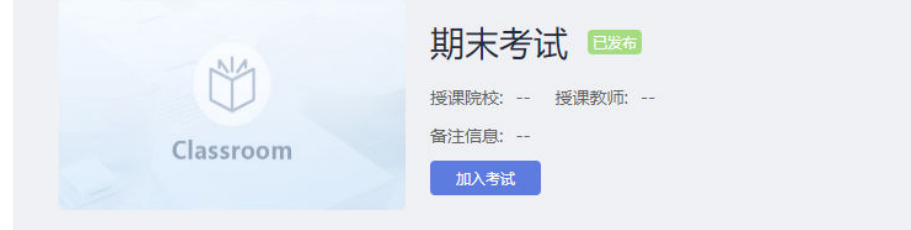

步骤**3** 学生确认信息无误后开始考试。

### 加入课堂考试

步骤1 在Classroom官网进入"个人中心",选择需要考试的对应课程。

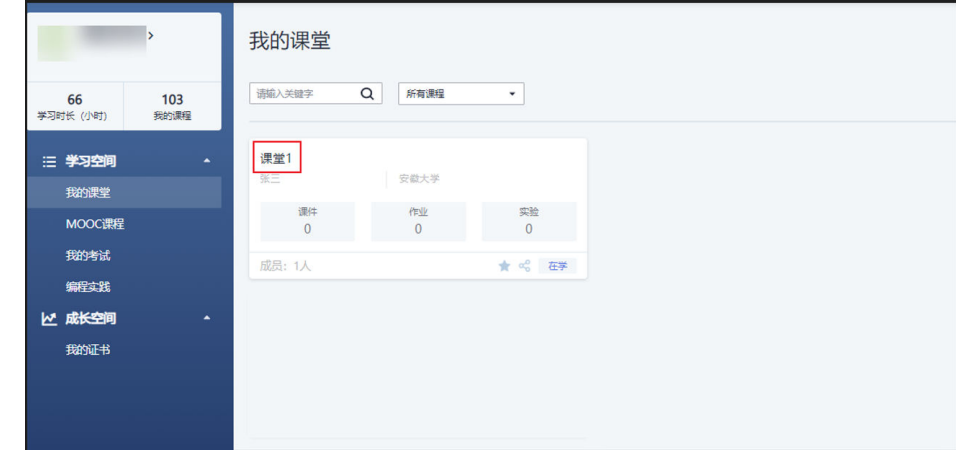

步骤**2** 进入课堂后,选择"考试"页签,可以查看考试列表,单击需要加入的考试。

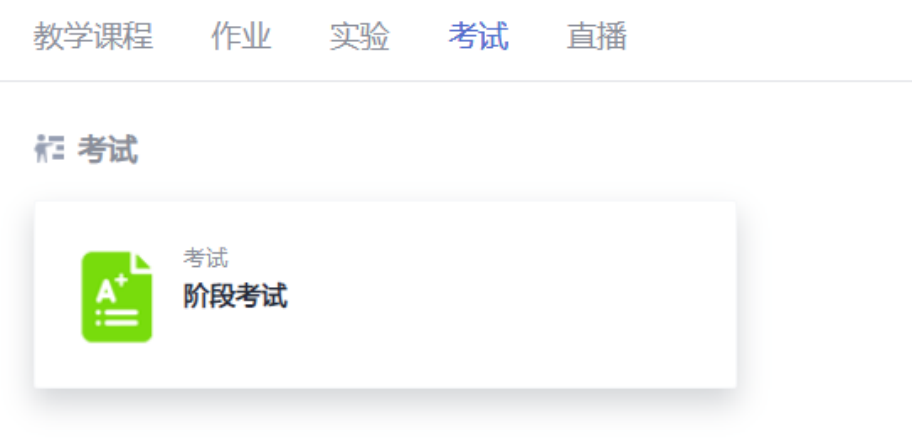

步骤**3** 页面展示该考试的基本信息,学生需注意考试的有效考期、考试时长、总分及通过分 数、考试次数等,确认无误后单击"进入考试"。

<span id="page-22-0"></span>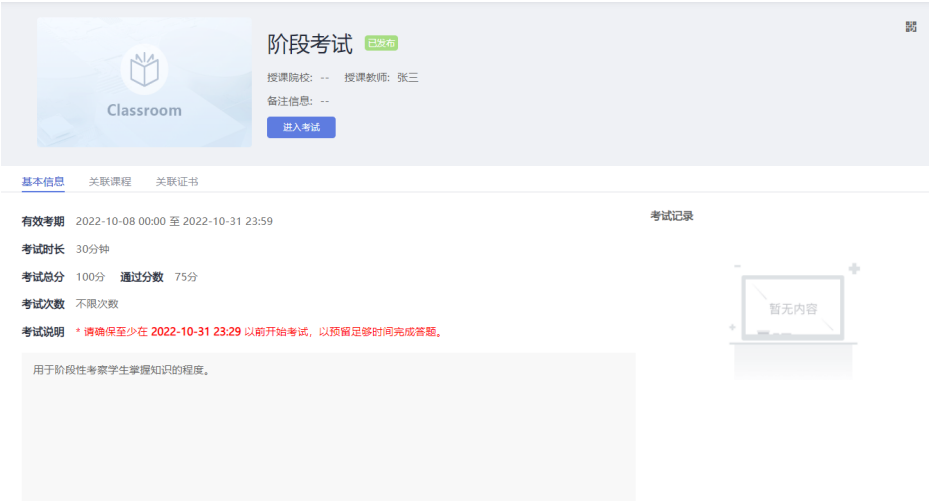

**----**结束

### **2.3.2** 完成考试

步骤**1** 考试开始前,学生需填写考生姓名、考生考号、考生备注等信息,确认无误后单击 "确认信息,开始考试"。

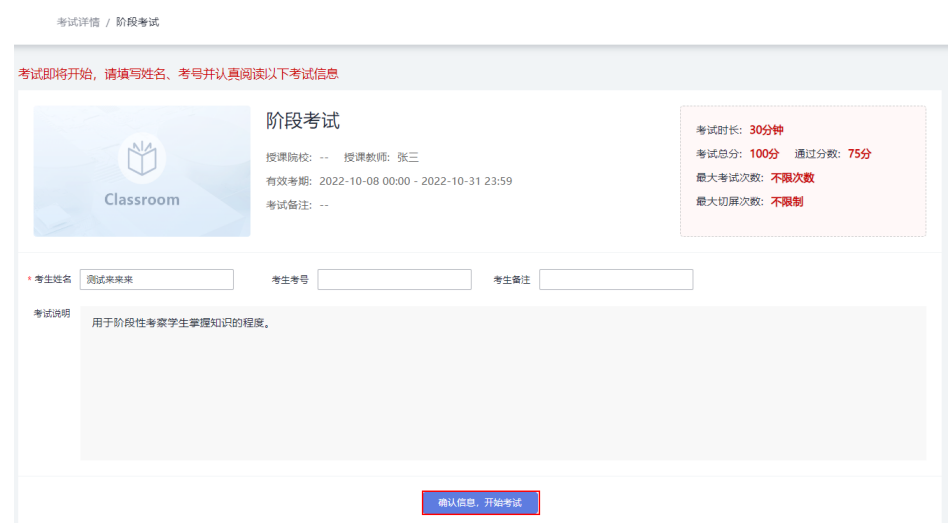

步骤**2** 进入考试开始答题,作答完毕后,单击"提交试卷",完成考试。

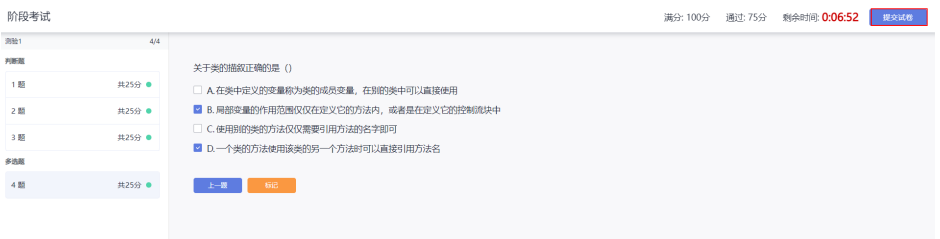

步骤3 学生提交试卷后,页面将显示考试结果。如果页面显示"试卷判分中,请耐心等 待",是需要教师手动判卷,请联系教师进行确认。

<span id="page-23-0"></span>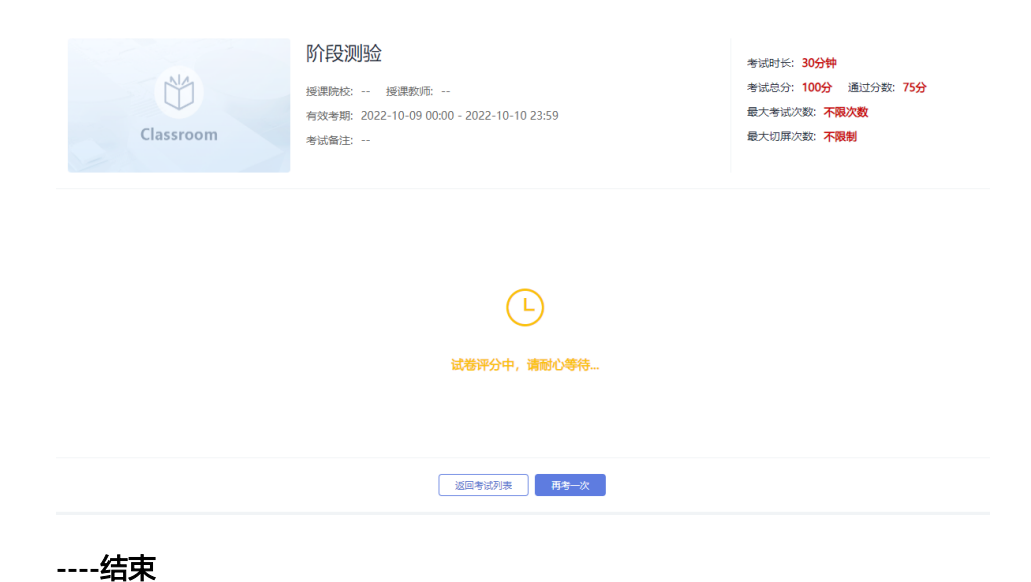

## **2.3.3** 查看成绩和答案

步骤**1** 学生可以在"个人中心 > 学习空间"查看自己参加过的考试状态。

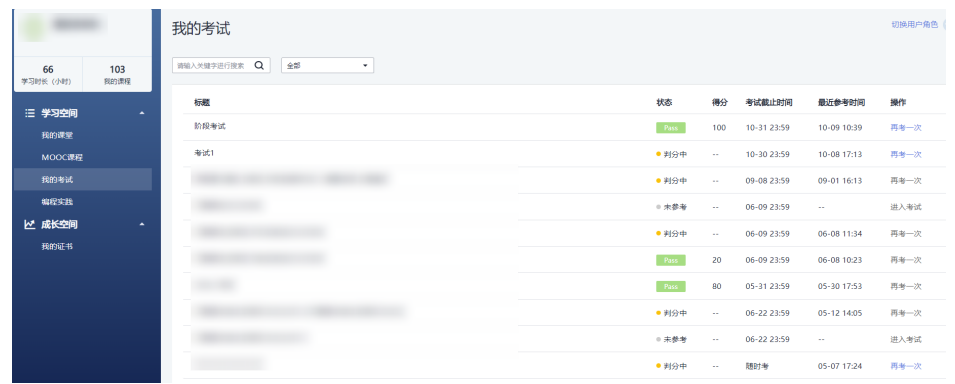

步骤**2** 单击对应的考试标题,可以查看该考试的成绩和考试记录。

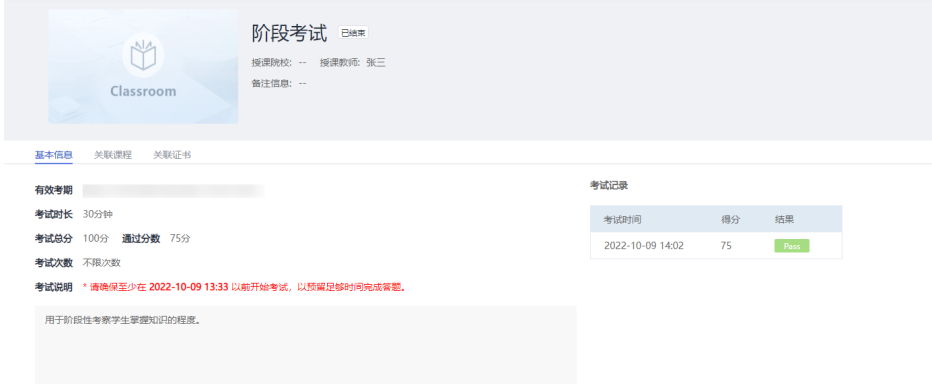

步骤**3** 单击对应的考试时间,可以进入该考试查看成绩。

步骤4 学生查看成绩后,可以单击"查看详情",页面将显示学生的考试结果和答案。

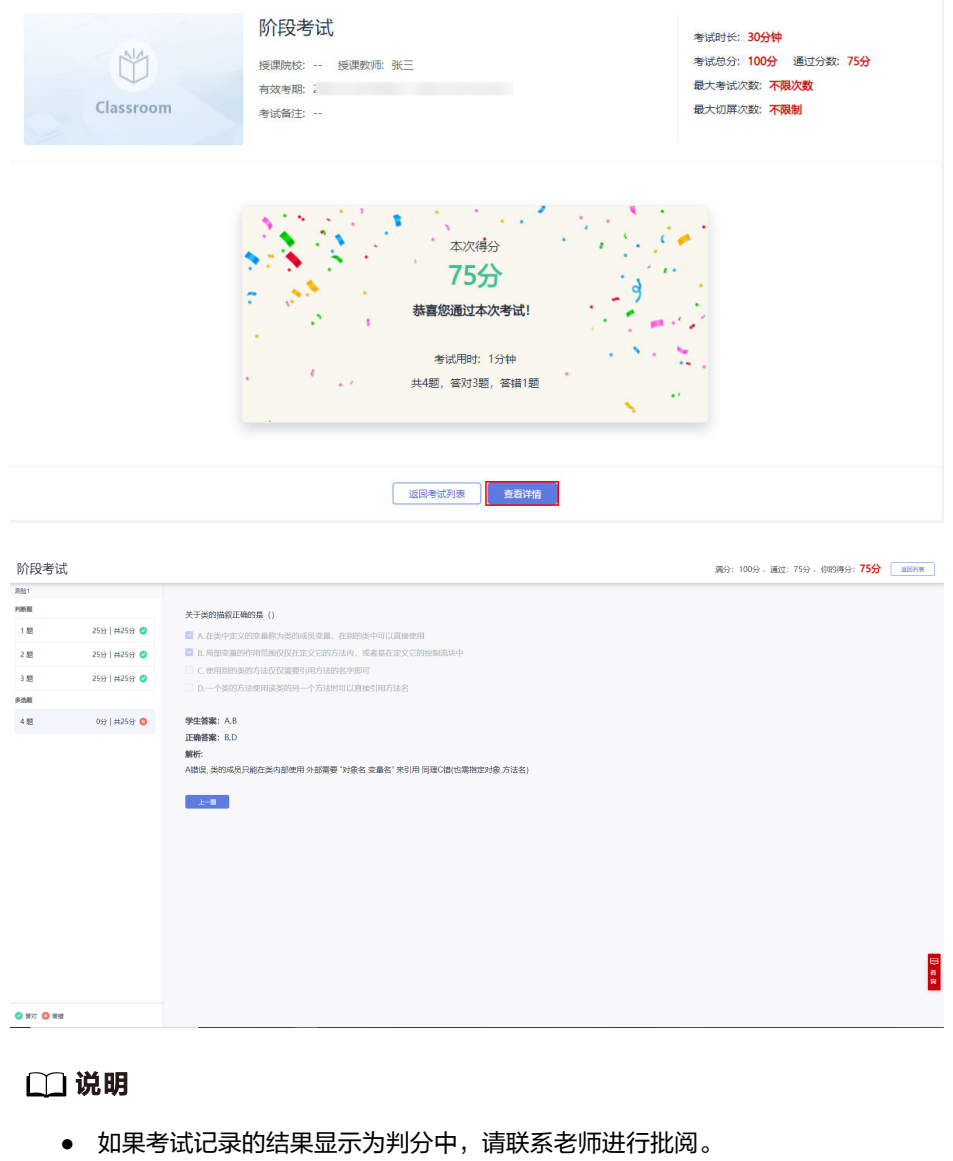

● 查看答案及解析需要在有效考期结束后,老师公布答案才可以看到。

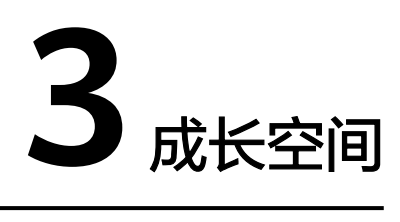

### <span id="page-25-0"></span>3.1 我的证书

## **3.1** 我的证书

学生在"个人中心 > 成长空间"中选择"我的证书", 可以查看获得证书的情况。

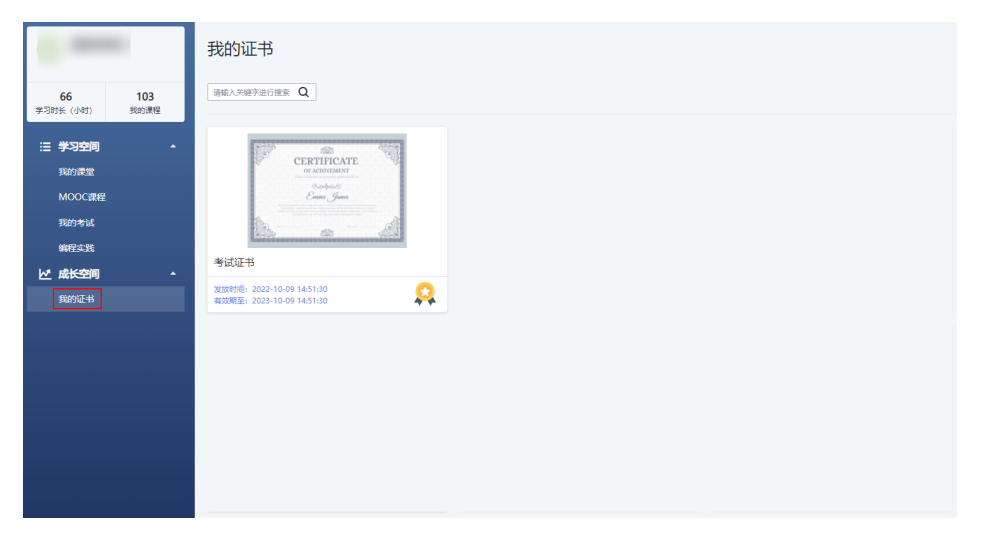

选择相关证书,单击"下载证书",可以将证书下载到本地。

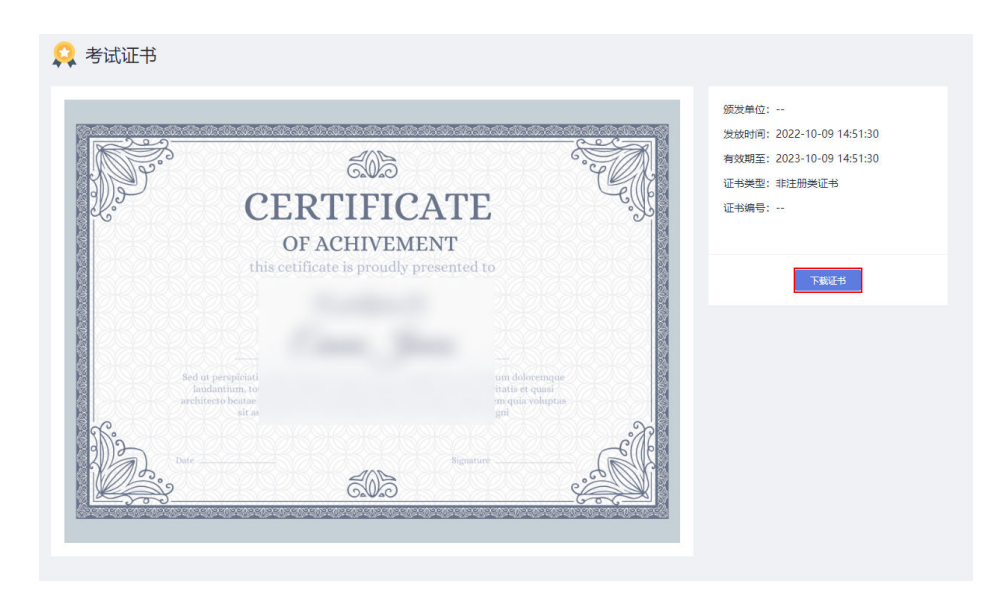

### 查询注册证书

步骤1 学生登录Classroom官网,单击页面上边导航内"资质证书"。

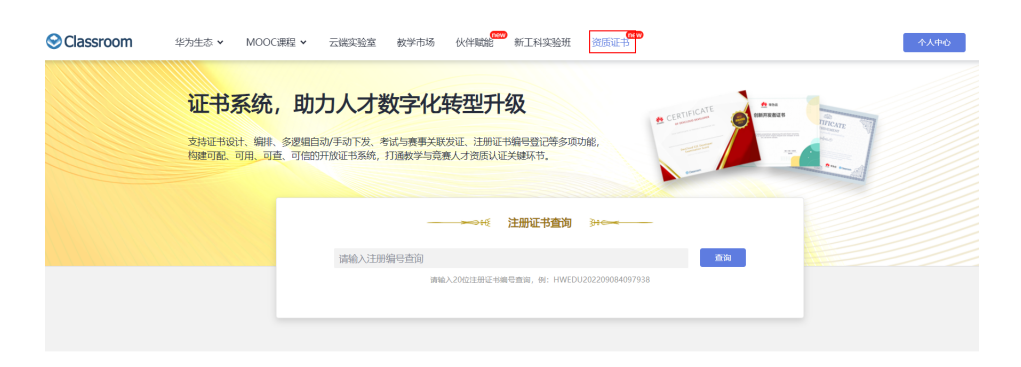

步骤**2** 在搜索栏内输入注册证书编号即可查询。单击下载证书可以将证书保存到本地。

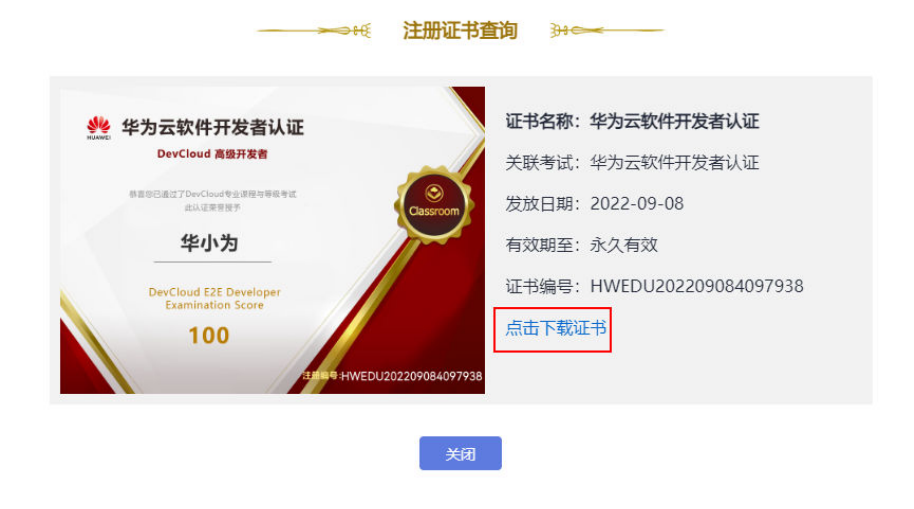